## Cisco Start Router

設定マニュアル サイト間インターネット IPsec-VPN Cisco 841M J

2016 年 5 月 31 日 第 1.1 版

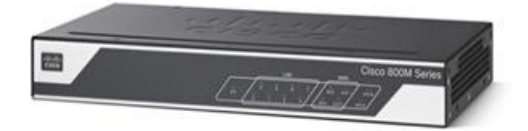

[www.networld.co.jp](http://www.networld.co.jp/)

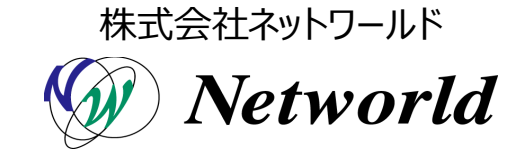

### **改訂履歴**

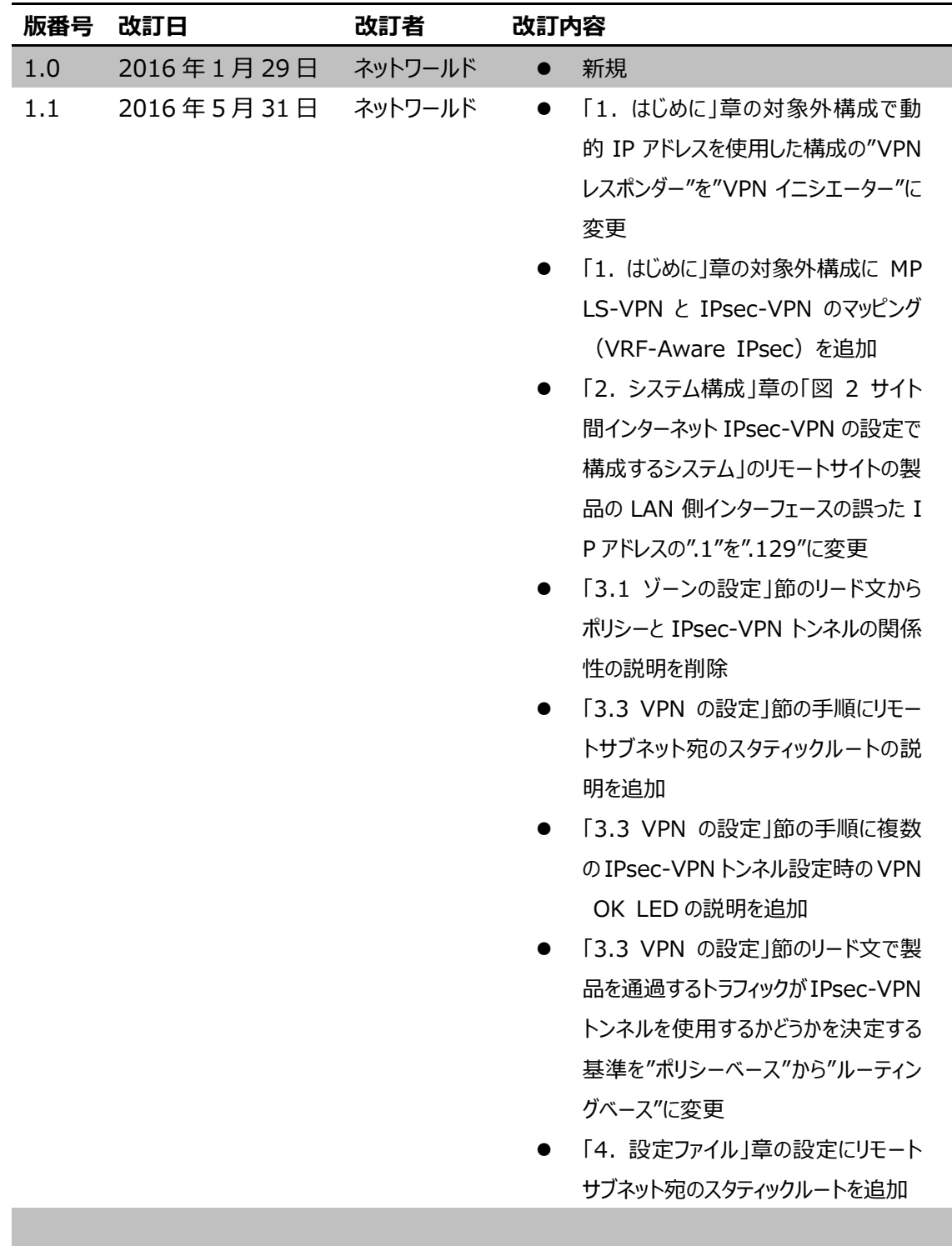

### **免責事項**

- 本書のご利用は、お客様ご自身の責任において行われるものとします。本書に記載する情報につい ては、株式会社ネットワールド(以下 弊社)が慎重に作成および管理いたしますが、弊社がすべ ての情報の正確性および完全性を保証するものではございません。
- 弊社は、お客様が本書からご入手された情報により発生したあらゆる損害に関して、一切の責任を 負いません。また、本書および本書にリンクが設定されている他の情報元から取得された各種情報 のご利用によって生じたあらゆる損害に関しても、一切の責任を負いません。
- 弊社は、本書に記載する内容の全部または一部を、お客様への事前の告知なしに変更または廃 止する場合がございます。なお、弊社が本書を更新することをお約束するものではございません。

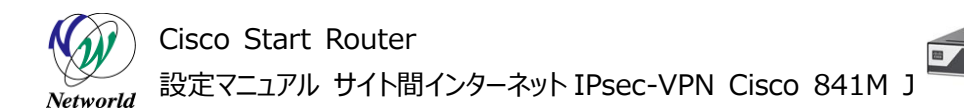

### **表記規則**

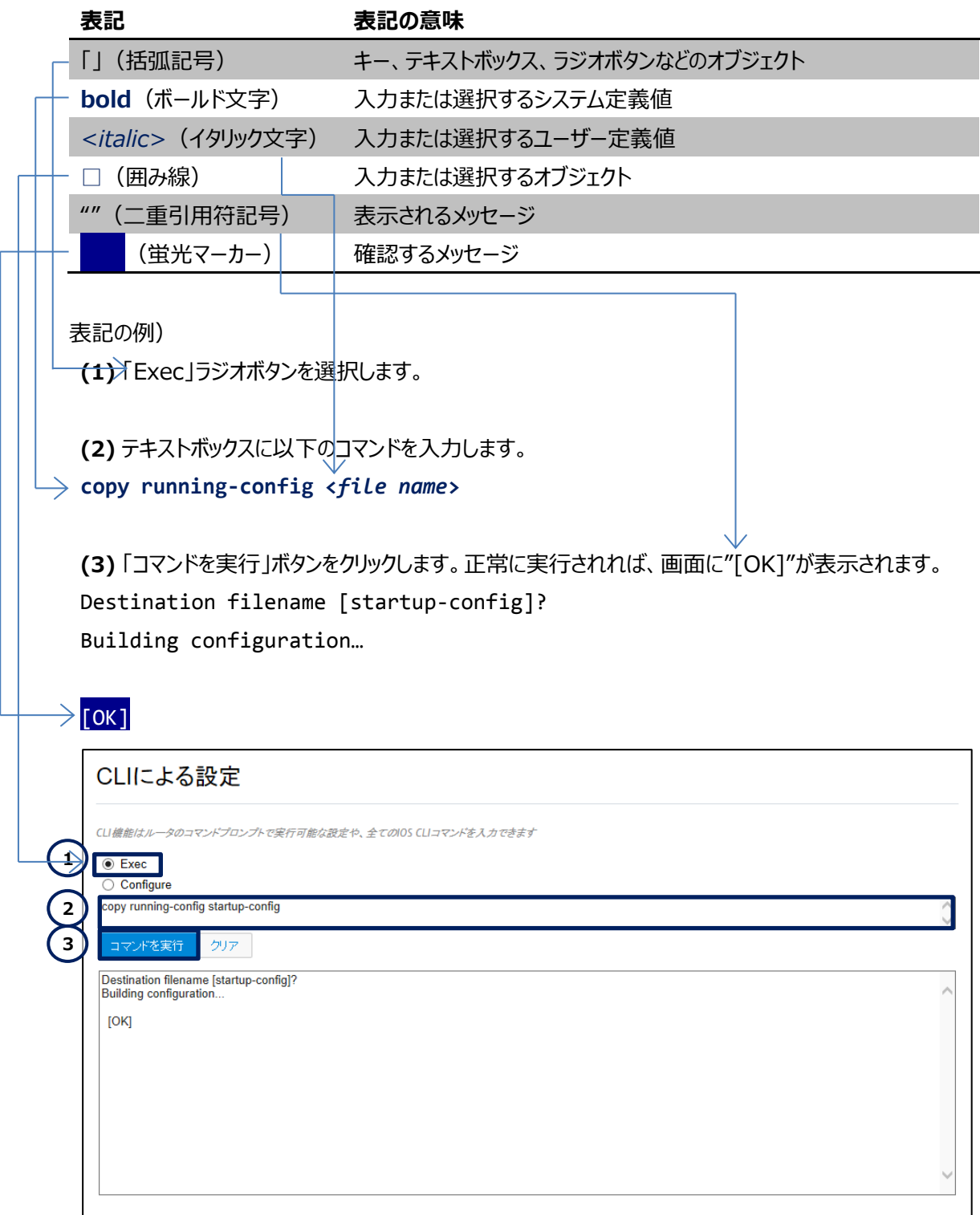

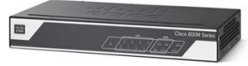

### 且次

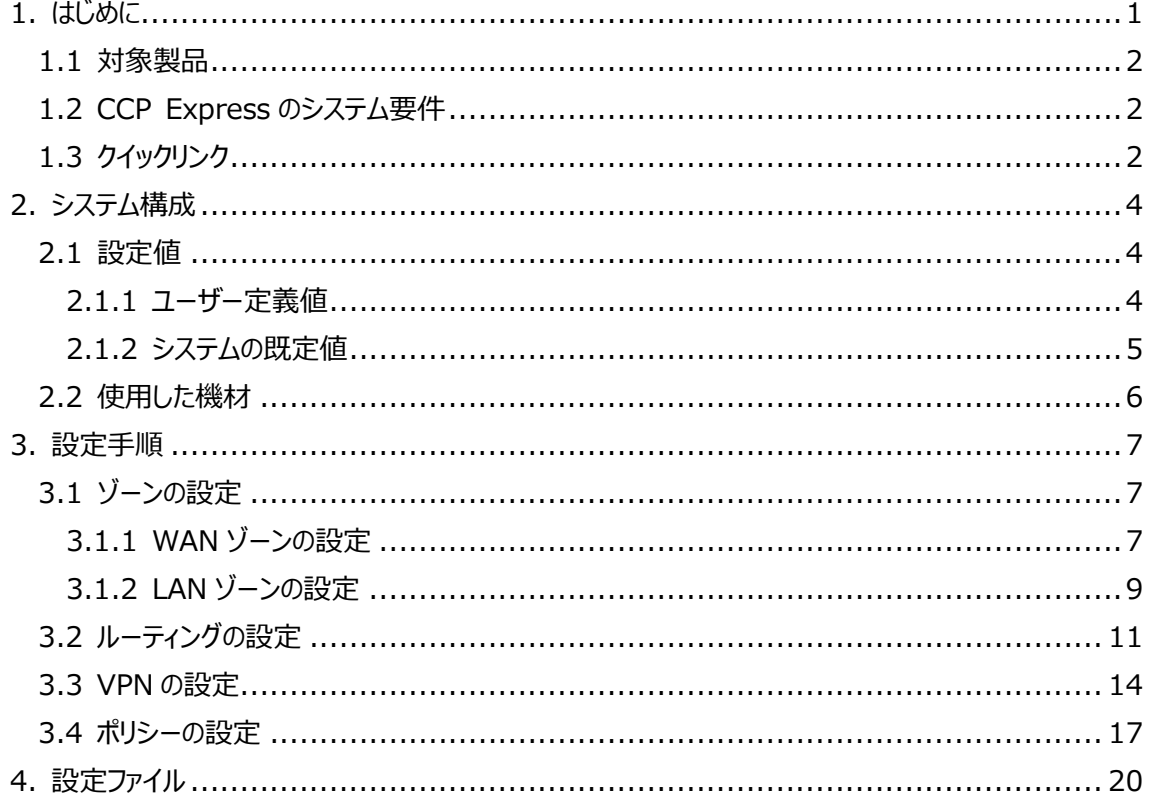

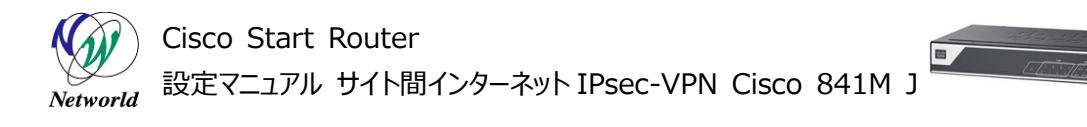

### <span id="page-5-0"></span>**1. はじめに**

本書は、Cisco Configuration Professional Express (以下 CCP Express) のアドバンス ドセットアップを使用してCisco 841M J シリーズのサイト間インターネットIPsec-VPNの設定を実行す る手順を説明した資料です。本書では暗号化、およびカプセル化 (トンネリング) 共に IPsec を使用し た VPN ゲートウェイとして、製品を設定します。CCP Express は、Web UI を備えた組み込みのデバ イス管理ツールです。CCP Express のアドバンスドセットアップを使用すると、WAN、LAN、およびセキ ュリティなど、製品の詳細設定を簡単に実行できます。サイト間インターネット IPsec-VPN の設定が完 了すると、ローカルサイトとリモートサイトがインターネット上で安全に接続できるようになります。

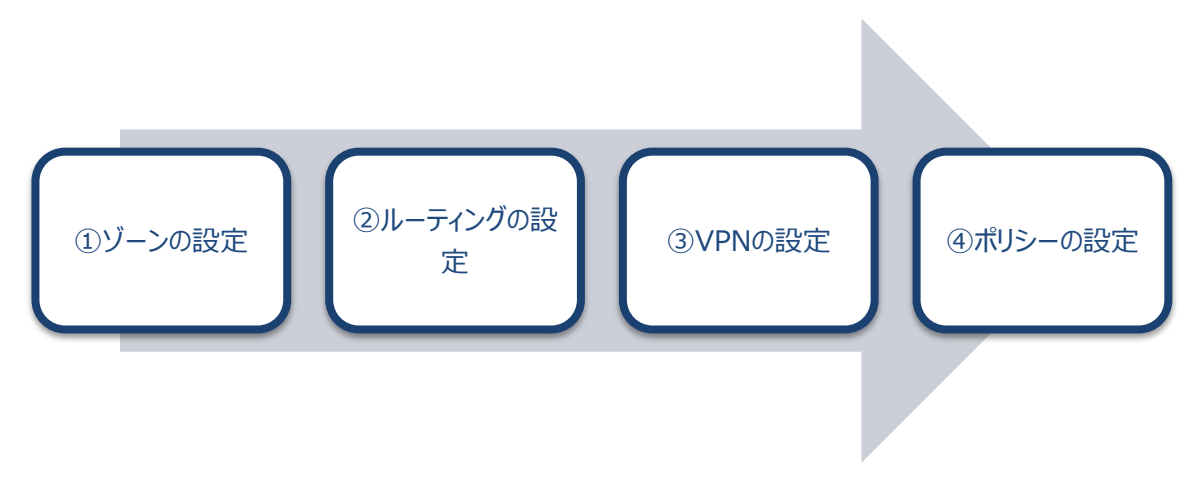

**図 1 本書で実行する設定**

なお、CCP Express では以下のような構成のサイト間インターネット IPsec-VPN の設定を実行でき ません。必要に応じて Cisco Systems(以下 Cisco)社が提供するマニュアルを参照して、CLI で設 定してください。

- 複数サイトを VPN で接続する場合
- WAN 側 IP アドレスが動的に変更される VPN イニシエーターを使用する場合
- カプセル化に GRE などの IPsec 以外のプロトコルを使用する場合
- トランスポートモードで VPN トラフィックを転送する場合
- VPN ゲートウェイ間に NAT デバイスが構成されている場合
- VPN ゲートウェイ間が IPv6 ネットワークで構成されている場合
- VPN トンネルを冗長化する場合
- 鍵管理、暗号化、認証などの、IKE の詳細なパラメーター設定を必要とする場合
- MPLS-VPN に IPsec-VPN をマッピングする場合

### <span id="page-6-0"></span>**1.1 対象製品**

本書を使用してサイト間インターネット IPsec-VPN の設定を実行できる製品は、以下のとおりです。

### **表 1 本書の対象製品**

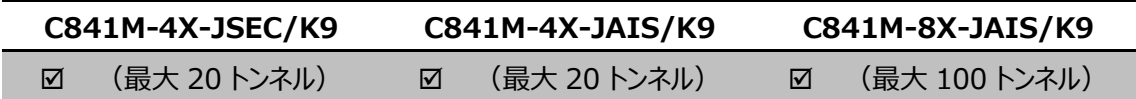

### <span id="page-6-1"></span>**1.2 CCP Express のシステム要件**

CCP Express を使用できる Cisco IOS および Web ブラウザーは、次のとおりです。なお、本書では CCP Express のセキュリティ機能 (ゾーン、ポリシー、VPN などのセキュリティ設定)を使用するため、製 品にバージョン 15.5(1)T 以上の Cisco IOS がインストールされている必要があります。

- Cisco IOS 15.2(4)M2~、または 15.3(1)T~、セキュリティ機能は 15.5(1)T~
- Microsoft Internet Explorer 10
- $\bullet$  Google Chrome 17 $\sim$
- Mozilla Firefox  $10~\sim$

### <span id="page-6-2"></span>**1.3 クイックリンク**

Cisco 841M J シリーズの公式の情報は、以下の URL から入手できます。

- Cisco Start Router ホーム: <http://www.cisco.com/web/JP/smb/c800m/index.html>
- 製品カタログ: [http://www.cisco.com/web/JP/product/catalog/pdf/1082\\_en\\_start\\_catalo](http://www.cisco.com/web/JP/product/catalog/pdf/1082_en_start_catalog.pdf) [g.pdf](http://www.cisco.com/web/JP/product/catalog/pdf/1082_en_start_catalog.pdf)
- データシート: [http://www.cisco.com/web/JP/smb/c800m/docs/c800mj\\_data\\_sheet\\_c7](http://www.cisco.com/web/JP/smb/c800m/docs/c800mj_data_sheet_c78-732678.pdf) [8-732678.pdf](http://www.cisco.com/web/JP/smb/c800m/docs/c800mj_data_sheet_c78-732678.pdf)
- サポートコミュニティ: <https://supportforums.cisco.com/ja/start>

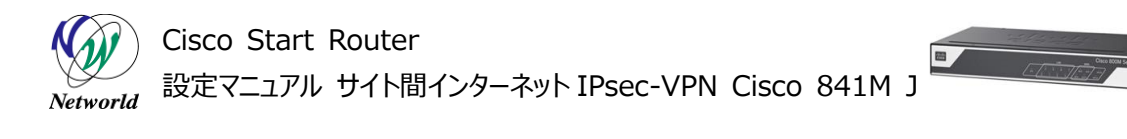

- よくある質問: <http://www.cisco.com/web/JP/smb/c800m/c800m-faq.html>
- サポート窓口: <http://www.cisco.com/web/JP/smb/c800m/c800m-support.html>

## <span id="page-8-0"></span>**2. システム構成**

サイト間インターネット IPsec-VPN の設定の手順は、以下の構成で説明します。

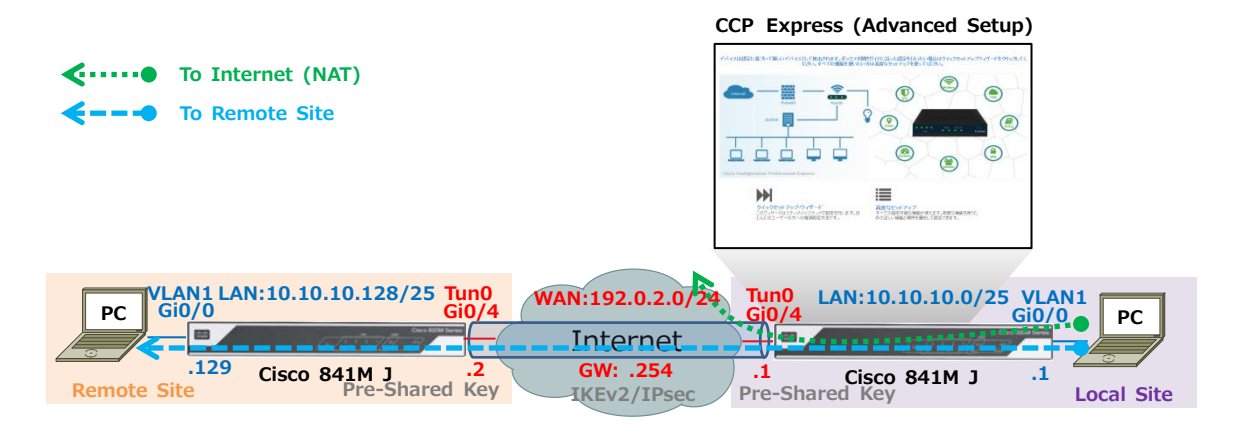

**図 2 サイト間インターネット IPsec-VPN の設定で構成するシステム**

ローカルサイトとリモートサイトの製品は、固定のパブリック IP アドレスを割り当てた WAN 側インターフェ ースを使用して互いにポイントツーポイントの IPsec-VPN トンネルをインターネット上に確立します。各サイ トは、製品の IPsec ポリシーによって確立された IPsec-VPN トンネルを使用して、オリジナルの送信元 I P アドレスで対向サイトのネットワークに接続します。インターネット接続を含むその他の通信は、IPsec-V PN トンネルを使用せず、送信元 IP アドレスを変換して送出されます。なお、本書ではリモートサイトの製 品の設定はすでに完了しているものとし、ローカルサイトの製品に対する設定のみを説明の対象としていま す。また、ローカルサイトの製品についても、クイックセットアップウィザードを使用したインターフェースや VLA N などの LAN 側の基本設定、PPPoE、デフォルトルート、NAT などの WAN 側の基本設定、およびイン ターネット接続用の標準的なファイアウォール設定が完了しているものとします。クイックセットアップウィザー ドを使用した製品の初期セットアップについては、クイックスタートガイドをご参照ください。

 Cisco Start Router 設定マニュアル クイックスタートガイド Cisco 841M J: [http://www.networld.co.jp/download\\_file/4574/7266/](http://www.networld.co.jp/download_file/4574/7266/)

### <span id="page-8-1"></span>**2.1 設定値**

本書で使用した VPN 関連の設定値について説明します。

### <span id="page-8-2"></span>**2.1.1 ユーザー定義値**

CCP Express を使用して設定できる VPN 関連の設定値は、以下のとおりです。

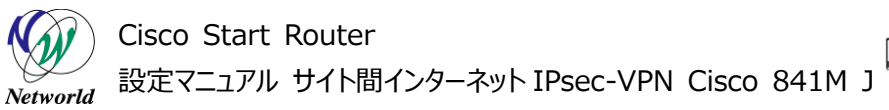

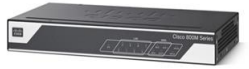

### **表 2 CCP Express を使用して設定できる VPN 関連の設定値**

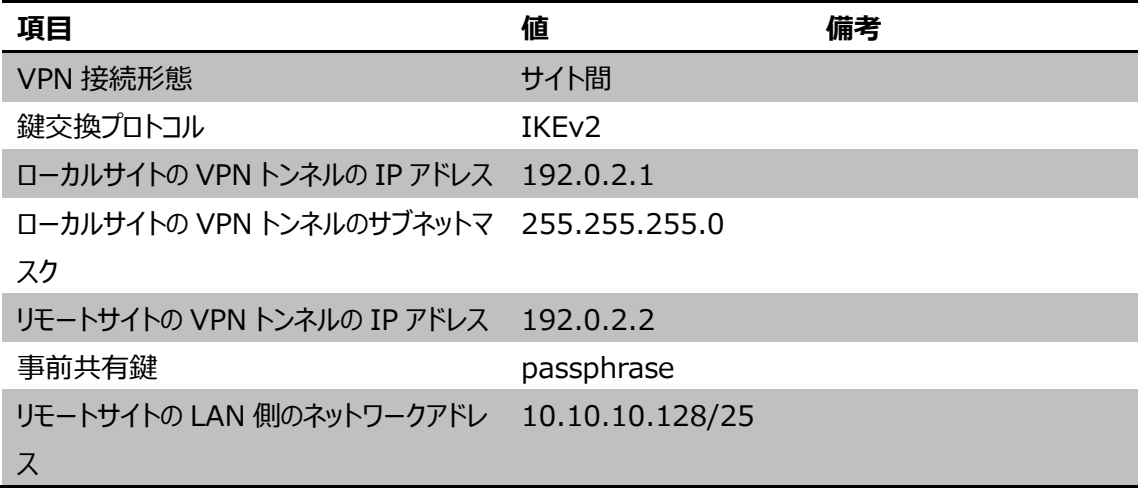

### <span id="page-9-0"></span>**2.1.2 システムの既定値**

CCP Express を使用してサイト間インターネット IPsec-VPN を設定した場合、ほとんどの設定に既 定値が適用されます。CCP Express によって自動的に適用される VPN 関連の設定値は、以下のとお りです。

#### **表 3 CCP Express によって自動的に適用される VPN 関連の設定値**

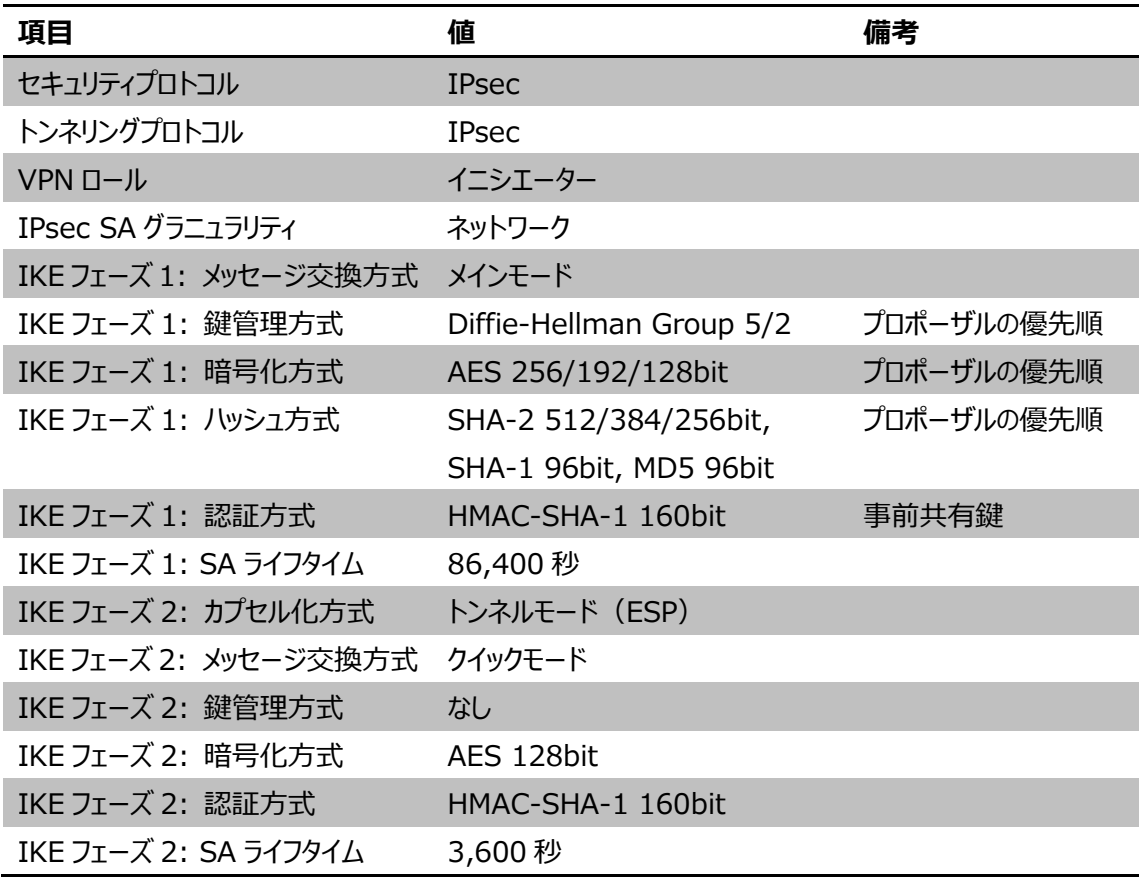

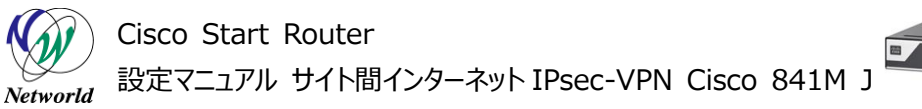

### <span id="page-10-0"></span>**2.2 使用した機材**

本書で使用した機材は、以下のとおりです。

#### **表 4 本書で使用した機材**

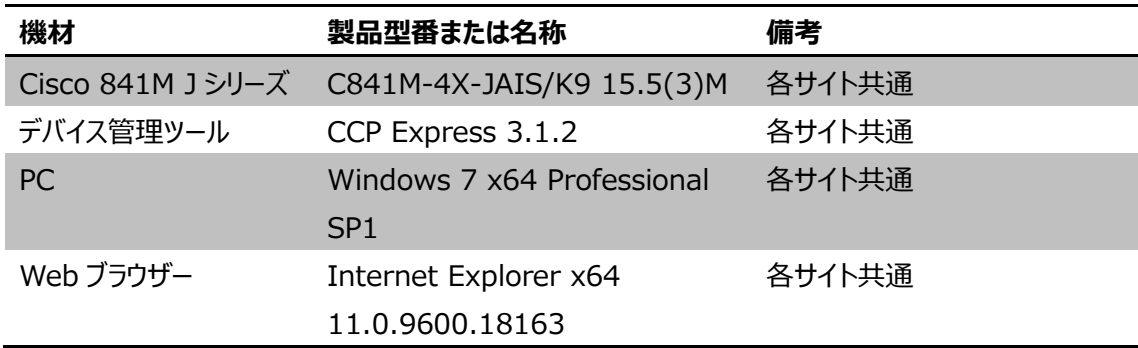

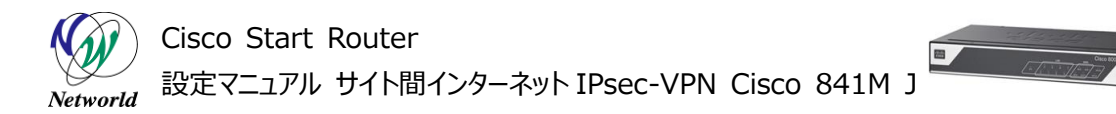

### <span id="page-11-0"></span>**3. 設定手順**

Cisco 841M J シリーズのサイト間インターネット IPsec-VPN の設定を実行します。

### <span id="page-11-1"></span>**3.1 ゾーンの設定**

既定の WAN ゾーンと LAN ゾーンに、VPN 接続で使用するインターフェースを割り当てます。ゾーンは ポリシーの前提条件で、ポリシーはゾーンのペアに対して適用されます。ゾーンに対してポリシーが割り当て られていない場合、既定ですべてのトラフィックが破棄(Drop)されます。

#### <span id="page-11-2"></span>**3.1.1 WAN ゾーンの設定**

既定の WAN ゾーンに、VPN 接続で使用する WAN 側インターフェースを割り当てます。

**(1)** インターフェースの設定画面に移動します。「インターフェイスと接続」ボタンをクリックします。ホーム 画面が表示されていない場合は、「ホーム」ボタンをクリックするか、またはショートカットメニューから「イン ターフェイス」ボタンをクリックしてください。

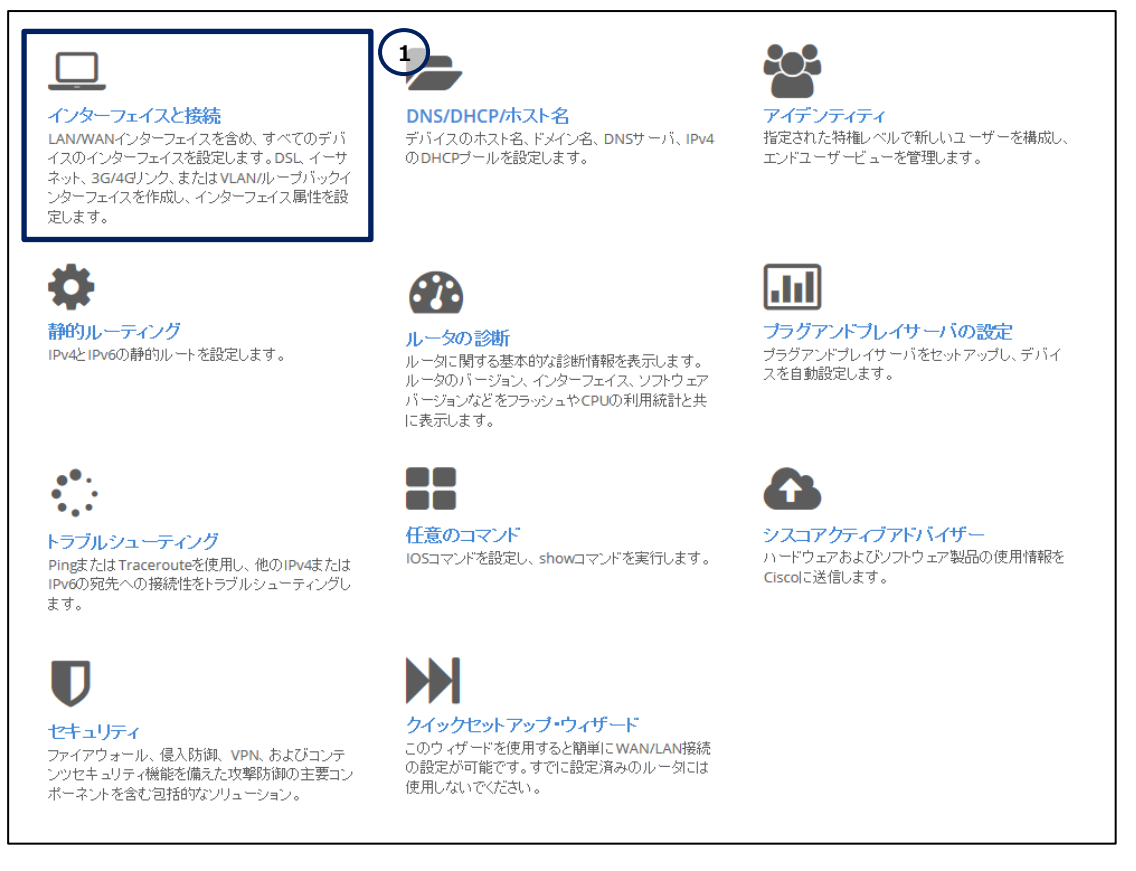

### **図 3 CCP Express のホーム(インターフェイスと接続)**

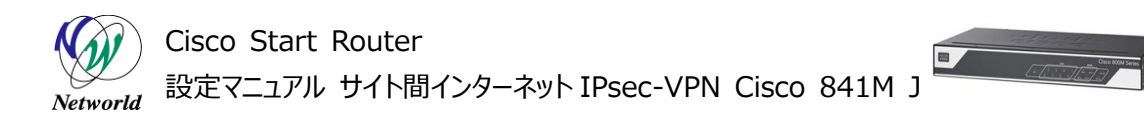

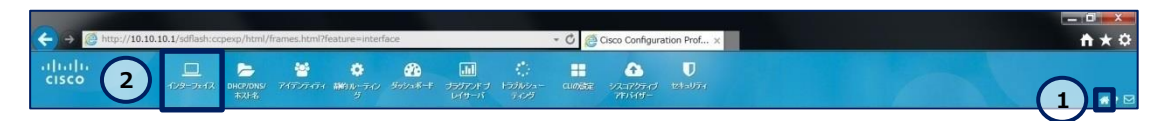

**図 4 CCP Express のショートカット(ホームとインターフェイス)**

**(2)** WAN 側インターフェースを編集します。「GigabitEthernet0/4」ラベル内の「編集」ボタンをクリッ クします。

|                          | インターフェイス           |            |           | ループバックの追加       |           | VLANの追加<br>編集    |                | 削除    |
|--------------------------|--------------------|------------|-----------|-----------------|-----------|------------------|----------------|-------|
|                          | *注意: 複数選択できません。    |            |           |                 |           |                  |                |       |
|                          | インターフェイス           | IPv4 アドレス  | IPv6 アドレス | 管理状態            | 操作状態      | 説明               |                | アクション |
|                          |                    |            |           | 構成可能なインターフェイス   |           |                  |                |       |
| П                        | GigabitEthernet0/0 |            |           | $^{\circ}$      | <b>up</b> |                  | $\mathbb{Z}$   | 圙     |
| П                        | GigabitEthernet0/1 |            |           | $^{\circ}$      | down      |                  | $\overline{a}$ | 面     |
| $\Box$                   | GigabitEthernet0/2 |            |           | $^{\circ}$      | down      |                  | $\mathbf{z}$   | 尙     |
| П                        | GigabitEthernet0/3 |            |           | $^{\circ}$      | down      |                  | $\overline{a}$ | 圎     |
| $\Box$                   | GigabitEthernet0/4 |            |           | $^{\circ}$      | <b>up</b> |                  | ☞              | 向     |
| г                        | GigabitEthernet0/5 |            |           | $\circledast$   | down      |                  | $\overline{a}$ | 尙     |
| $\Box$                   | Vlan1              | 10.10.10.1 |           | $\circledR$     | <b>up</b> | <b>SETH_LANS</b> | ☞              | 尙     |
|                          |                    |            |           | 読み取り専用のインターフェイス |           |                  |                |       |
| $\Box$                   | <b>NVIO</b>        |            |           | $^{\circ}$      | up        |                  |                | 窗     |
| $\overline{\phantom{a}}$ | Virtual-Access1    |            |           | $\circledR$     | up        |                  |                | 尙     |
| $\Box$                   | Virtual-Access2    |            |           | $^{\circ}$      | up        |                  |                | 會     |
| $\Box$                   | Dialer1            | 192.0.2.1  |           | ⋒               | up        |                  |                | 圙     |

**図 5 インターフェイスの編集**

**(3)** WAN 側インターフェースを既定の WAN ゾーンに割り当てます。「WAN ゾーンに移動」チェックボッ クスにチェックを入れます。「はい」ボタンをクリックします。この設定はプライマリ WAN インターフェースの既 定の設定のため、ほとんどの場合、当該インターフェースはすでに WAN ゾーンに割り当てられています。

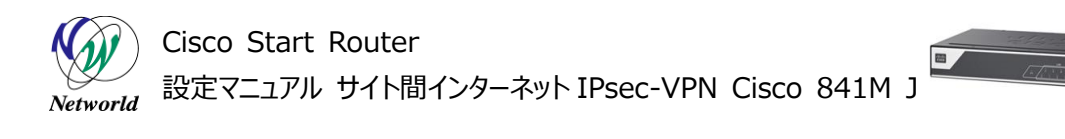

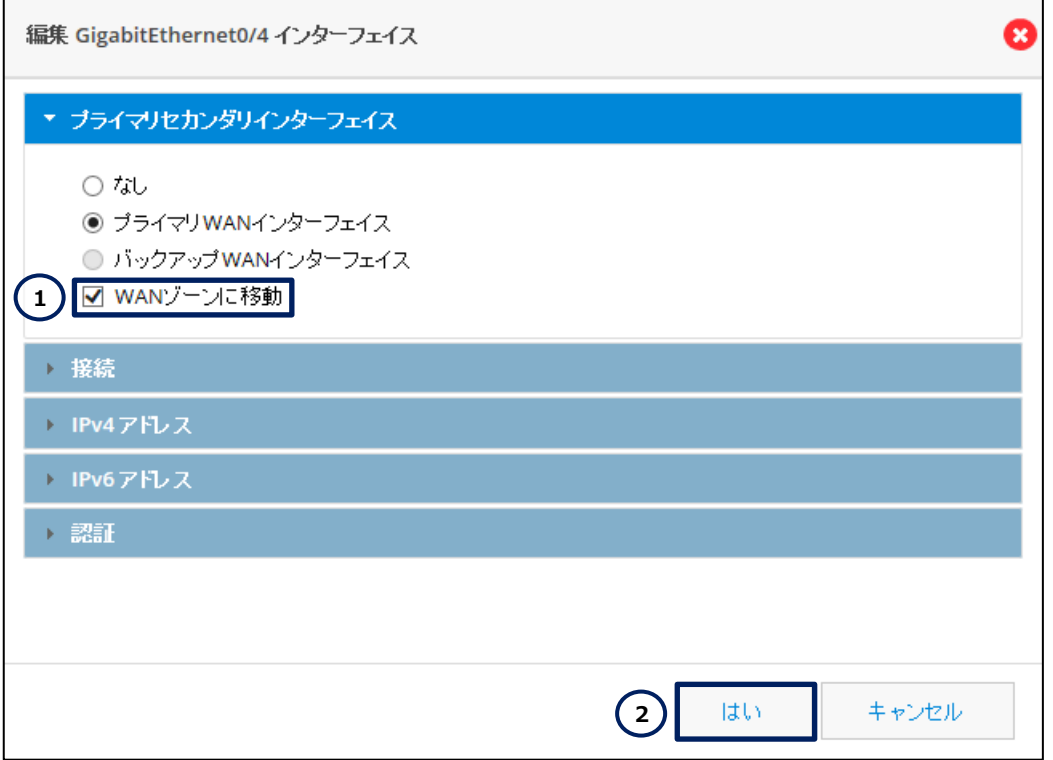

**図 6 インターフェイスの編集(詳細)**

### <span id="page-13-0"></span>**3.1.2 LAN ゾーンの設定**

既定の LAN ゾーンに、VPN 接続で使用する LAN 側インターフェースを割り当てます。

**(1)** セキュリティの設定画面に移動します。「セキュリティ」ボタンをクリックします。ホーム画面が表示され ていない場合は、「ホーム」ボタンをクリックするか、またはショートカットメニューから「セキュリティ」ボタンをク リックしてください。

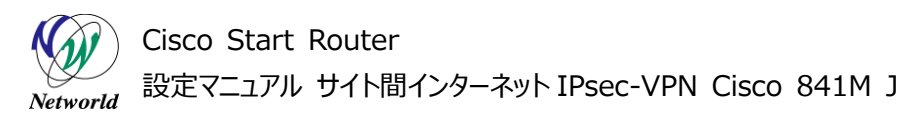

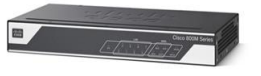

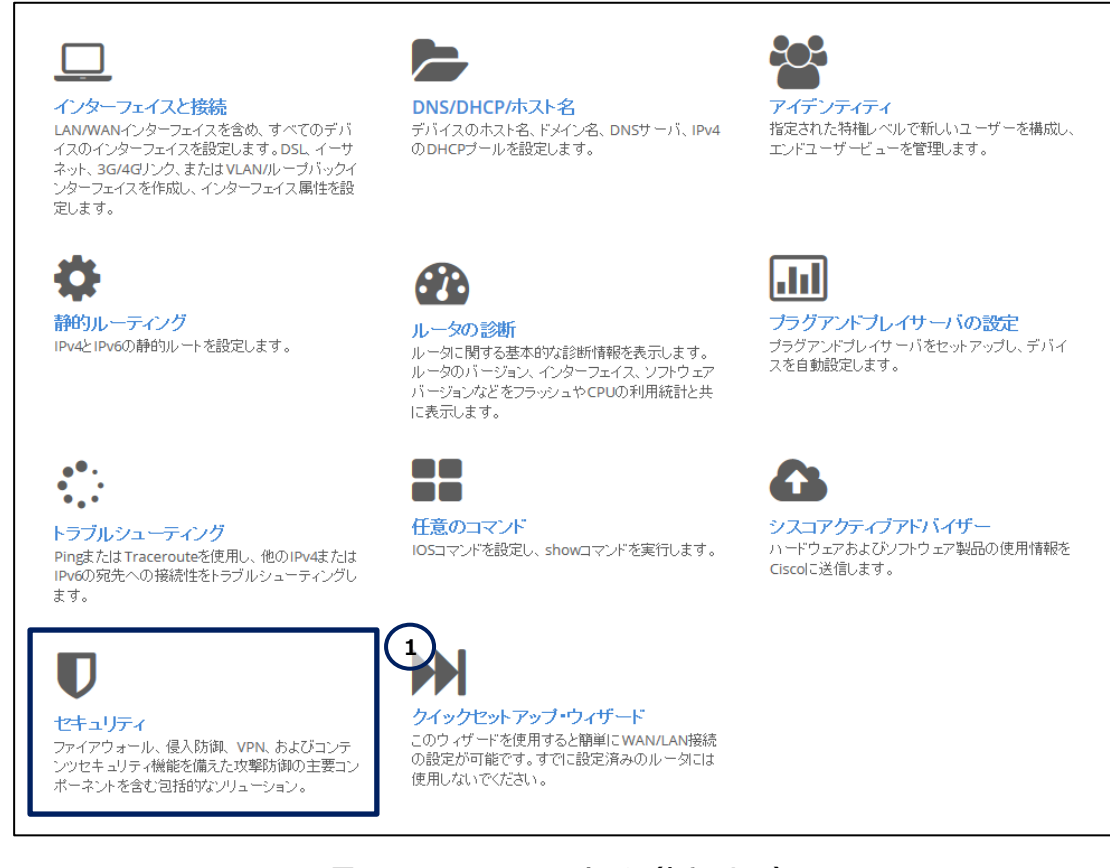

**図 7 CCP Express のホーム(セキュリティ)**

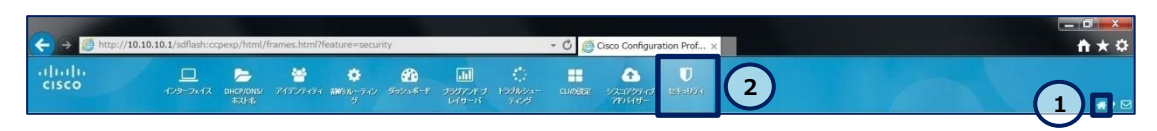

**図 8 CCP Express のショートカット(ホームとセキュリティ)**

**(2)** LAN 側インターフェースを既定の LAN ゾーンに割り当てます。「使用可能なインターフェイス」リスト 内の「GigabitEthernet0/0」ラベルをドラッグし、「ゾーン LAN」リストにドロップします。同様の手順で 「Vlan1」ラベルをドラッグアンドドロップで「ゾーン LAN」リストに移動します。「適用する」ボタンをクリック します。この設定は初期セットアップにクイックセットアップウィザードを使用した場合の既定の設定のた め、ほとんどの場合、当該インターフェースはすでに LAN ゾーンに割り当てられています。

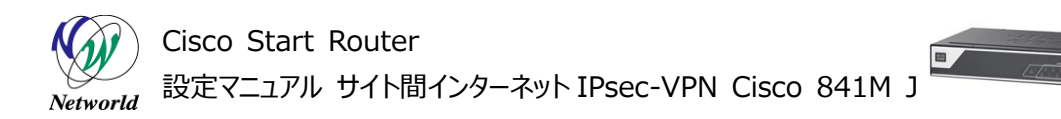

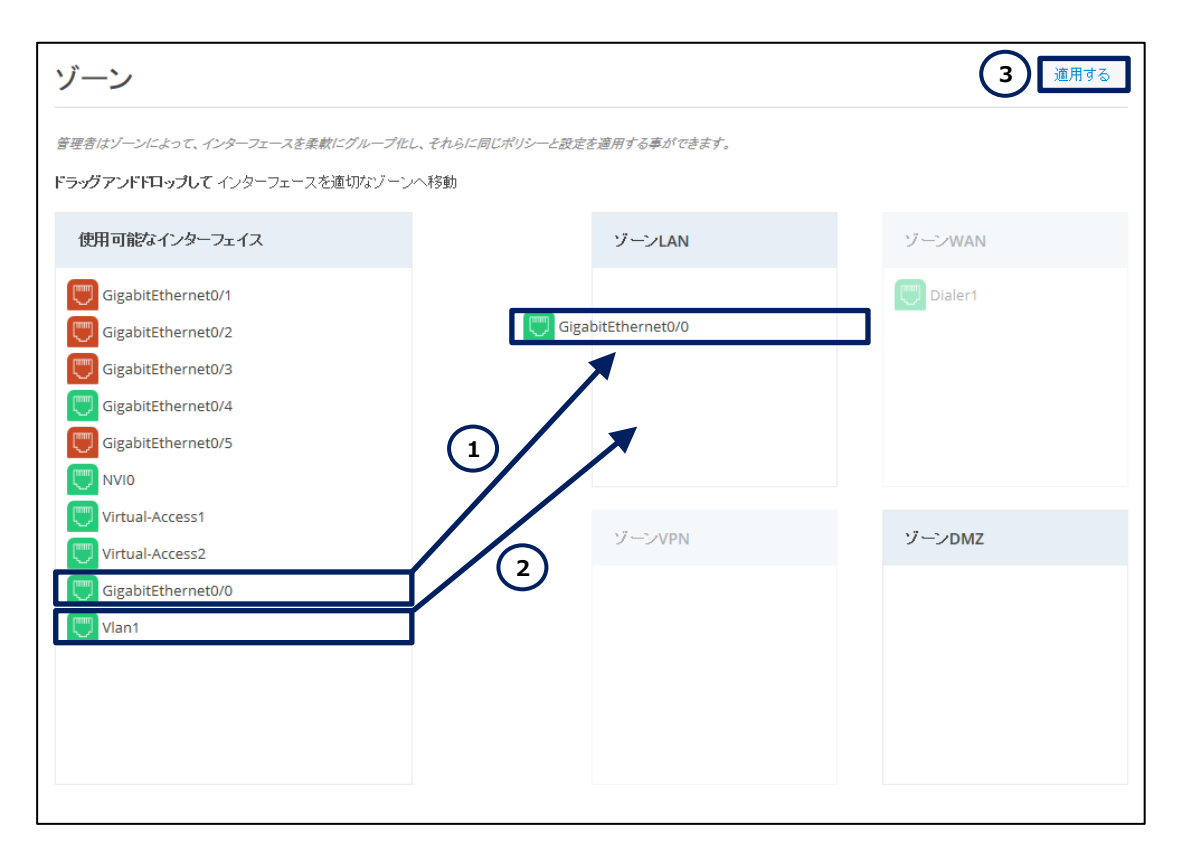

**図 9 セキュリティの編集(ゾーン)**

### <span id="page-15-0"></span>**3.2 ルーティングの設定**

リモートサイトの製品のトンネルエンドポイントになる WAN 側インターフェースのスタティックルートを設定 します。この設定は、製品がローカルサイトのトンネルエンドポイントとして使用されるWAN側インターフェー ス自体を使用して、リモートサイトのトンネルエンドポイント宛にルーティングされることによって起こる、再帰 的ルーティングの問題を防止します。

- リモートサイトのトンネルエンドポイントの WAN 側インターフェースに対してローカルサイトの IPsec-VPN トンネルを使用する場合、再帰的ルーティングが起こり、IPsec-VPN トンネルは確立と切 断を繰り返す
- S\* 0.0.0.0/0 is directly connected, Dialer1 S 0.0.0.0/32 is directly connected, Tunnel0 10.0.0.0/8 is variably subnetted, 5 subnets, 2 masks C 10.10.10.0/25 is directly connected, Vlan1 L 10.10.10.1/32 is directly connected, Vlan1 S 10.10.10.128/25 is directly connected, Tunnel0 C 192.0.2.1/32 is directly connected, Dialer1

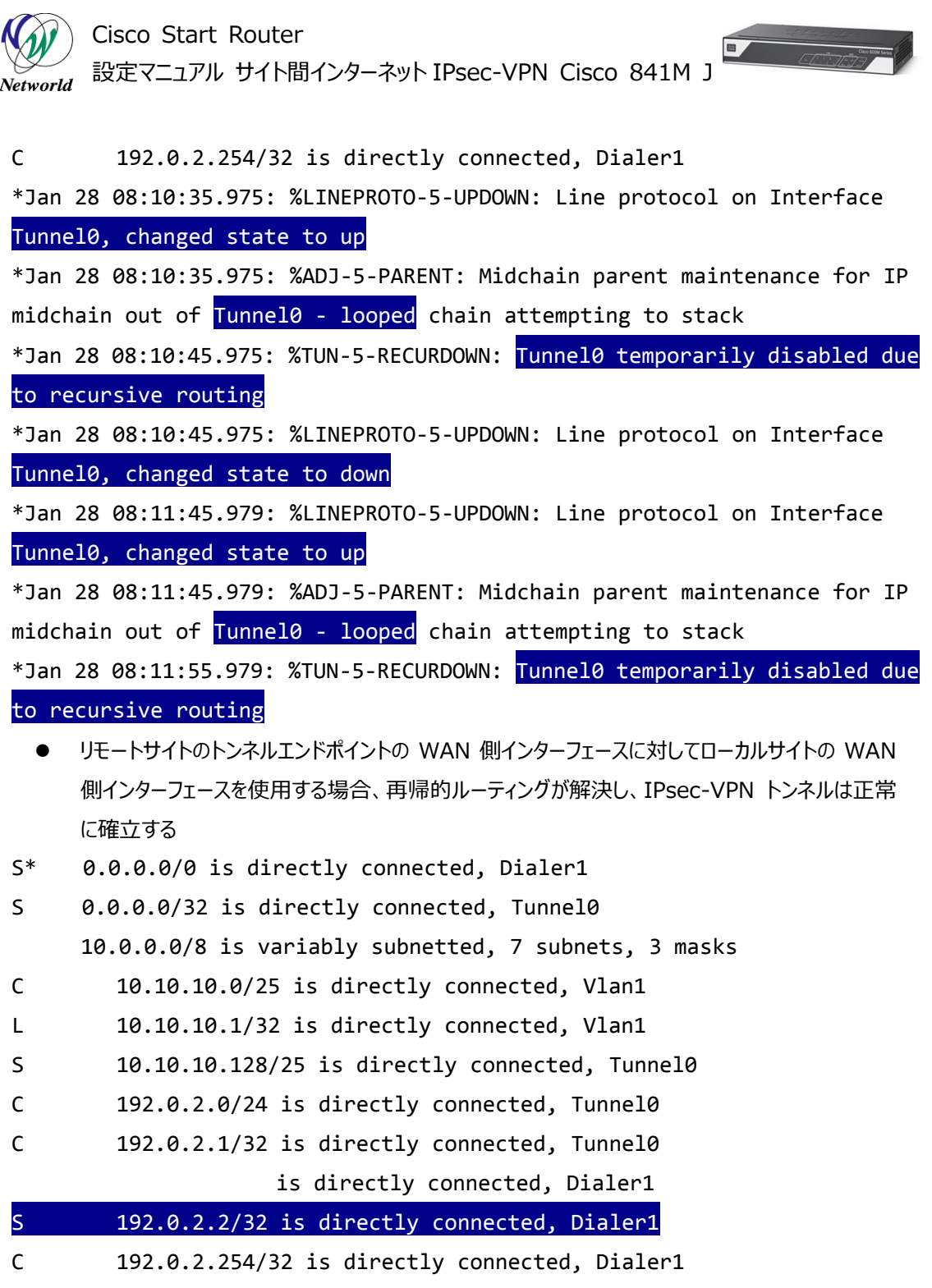

**(1)** 静的ルーティングの設定画面に移動します。「静的ルーティング」ボタンをクリックします。ホーム画面 が表示されていない場合は、「ホーム」ボタンをクリックするか、またはショートカットメニューから「静的ルー ティング」ボタンをクリックしてください。

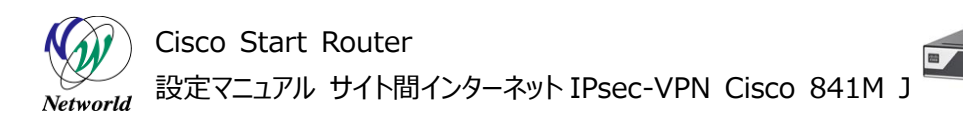

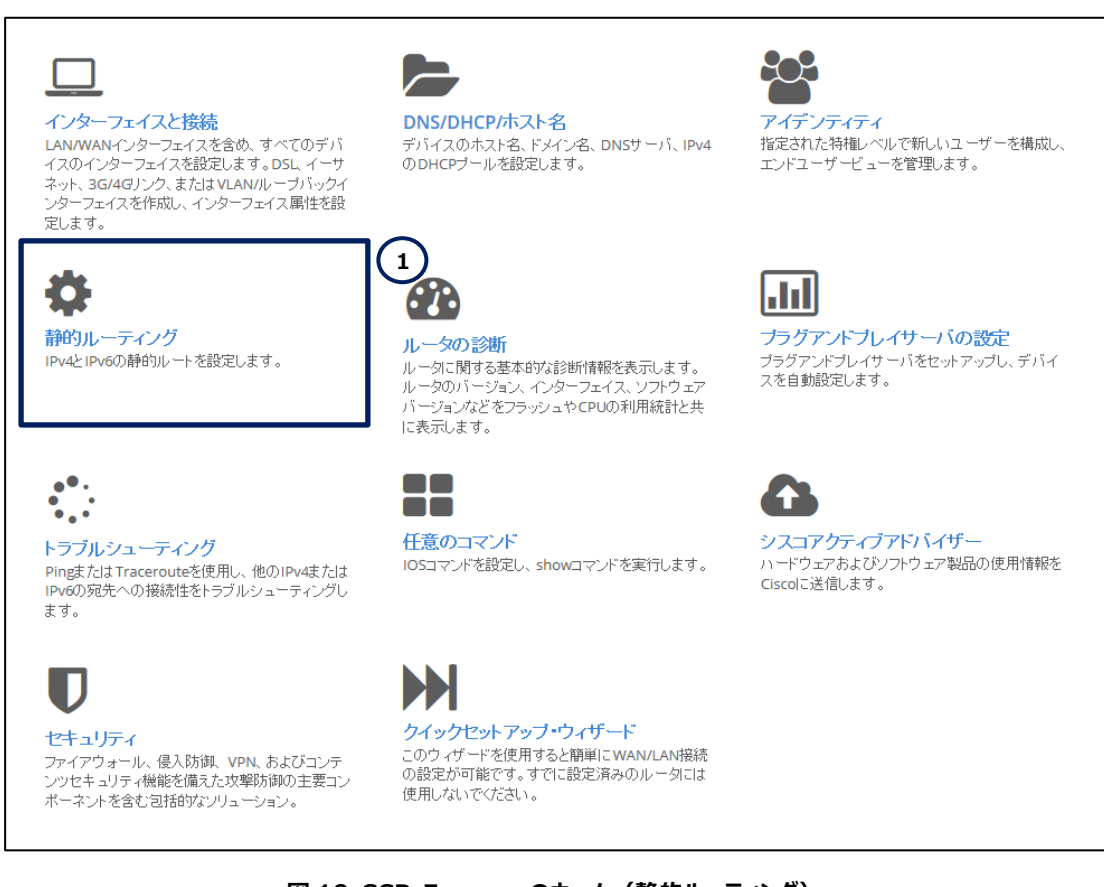

### **図 10 CCP Express のホーム(静的ルーティング)**

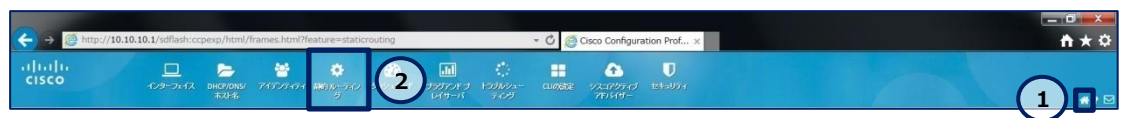

**図 11 CCP Express のショートカット(ホームと静的ルーティング)**

**(2)** スタティックルートを追加します。「追加」ボタンをクリックします。

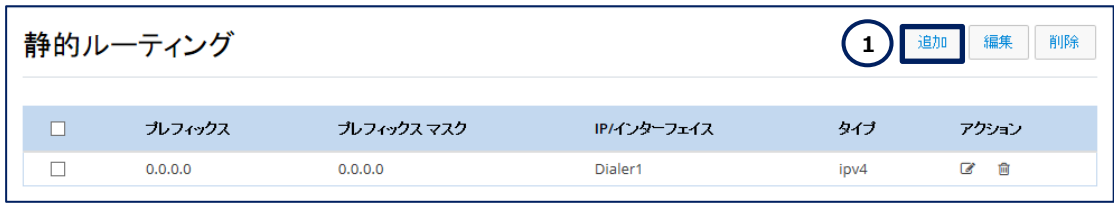

### **図 12 静的ルーティングの編集**

**(3)** リモートサイトの製品の WAN 側インターフェース宛のスタティックルートを追加します。

① 「プレフィックス」テキストボックスにリモートサイトの製品の WAN 側インターフェースの IP アドレ スを入力します。本書では、表 2 のとおり、**192.0.2.2** を使用しています。

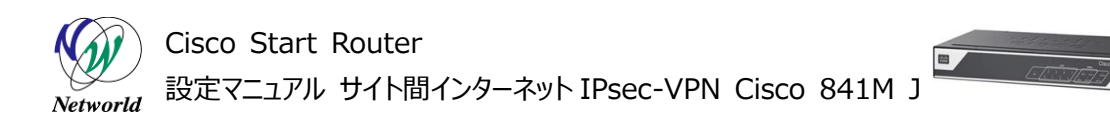

- ② 「プレフィックスマスク」テキストボックスに **255.255.255.255** を入力します。
- ③ 「インターフェイス」ラジオボタンをクリックします。
- ④ 「フォワーディングインターフェイス」ドロップダウンリストで **Dialer1** を選択します。
- ⑤ 「はい」ボタンをクリックします。

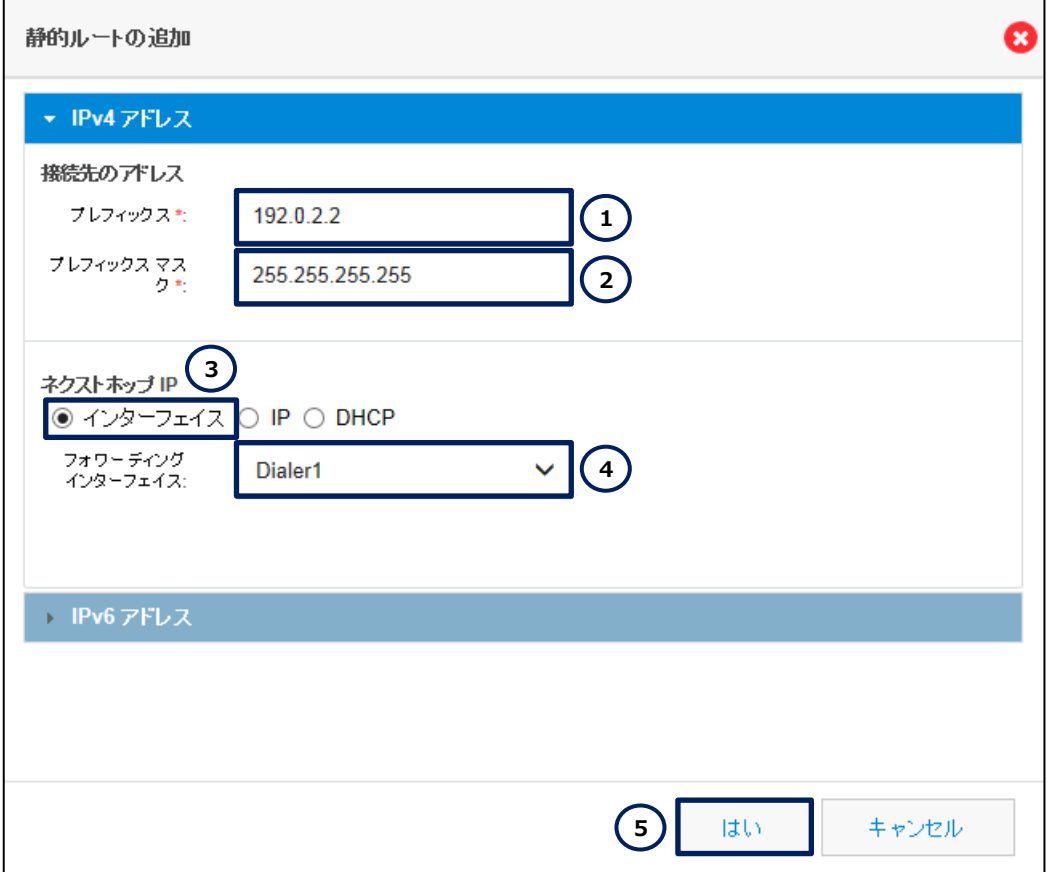

**図 13 静的ルーティングの編集(詳細)**

### <span id="page-18-0"></span>**3.3 VPN の設定**

IPsec-VPN の暗号化とトンネリングを設定します。

**(1)** セキュリティの設定画面に移動します。「セキュリティ」ボタンをクリックします。ホーム画面が表示され ていない場合は、「ホーム」ボタンをクリックするか、またはショートカットメニューから「セキュリティ」ボタンをク リックしてください。

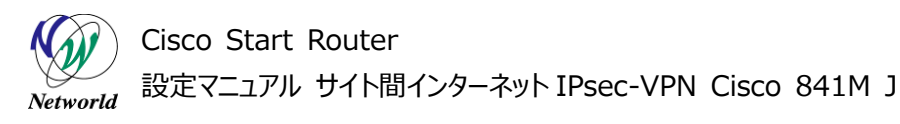

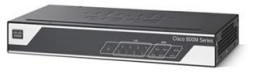

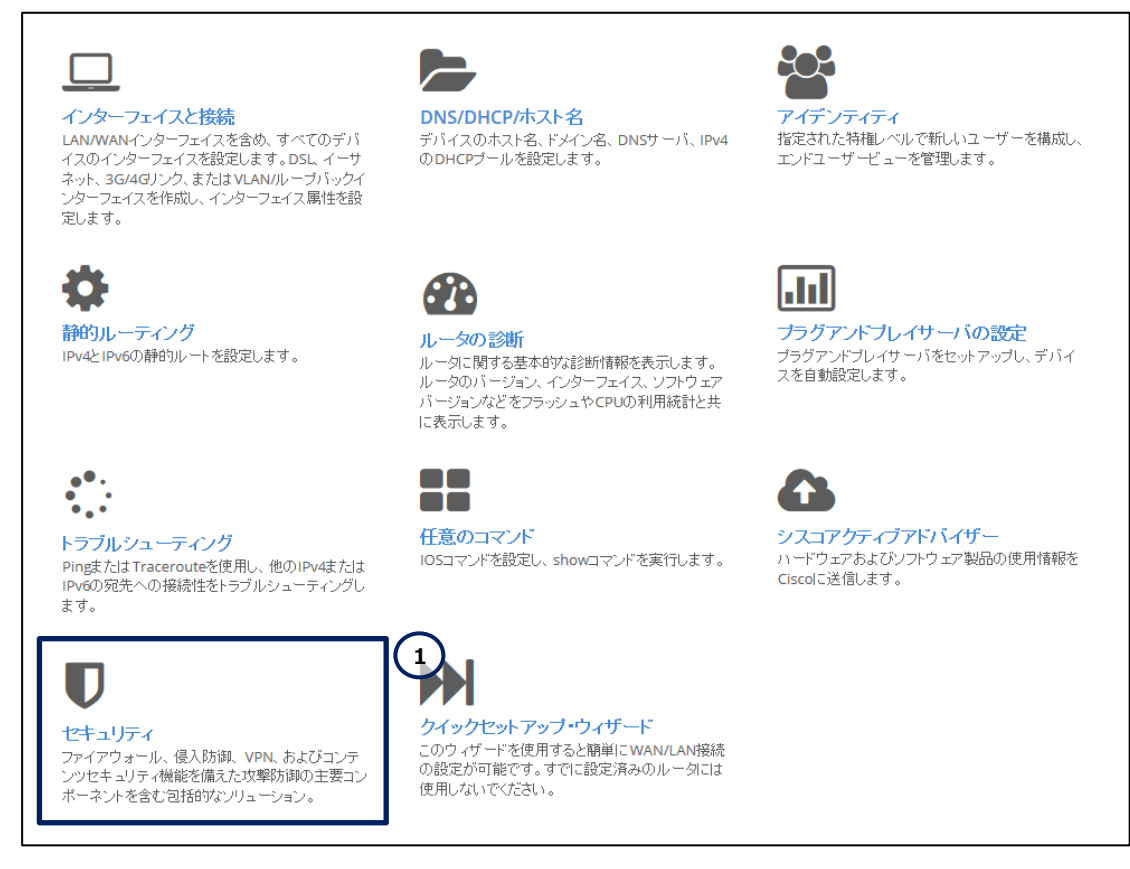

**図 14 CCP Express のホーム(セキュリティ)**

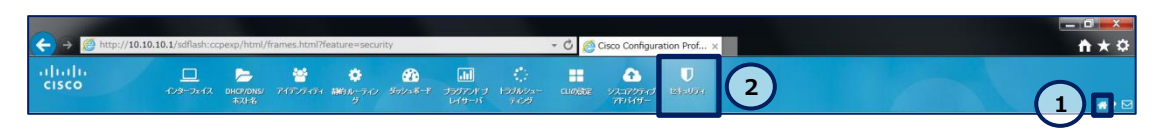

**図 15 CCP Express のショートカット(ホームとセキュリティ)**

- **(2)** VPN の設定を実行します。「\*」ラベルが記載された設定は、必須の設定です。
	- ① 「VPN」タブをクリックします。
	- ② 「サイトツーサイト」ラジオボタンをクリックします。
	- ③ 「VPN を有効にする」チェックボックスにチェックを入れます。
	- ④ 「IKEv2」ラジオボタンをクリックします。IKEv2 は IKEv1 と比べて、攻撃に対する復元性の 向上、さまざまなデバイスとの相互接続性の向上、プロトコルのオーバーヘッドの減少、鍵再 生時間の短縮など、性能面の優位性があります。なお、IKEv2 と IKEv1 の間に相互接続 性はありません。
	- ⑤ 「トンネル IP」テキストボックスに製品の WAN 側インターフェースの IP アドレスを入力します。 本書では、表 2 のとおり、**192.0.2.1** を使用しています。
	- ⑥ 「トンネルマスク」テキストボックスに製品の WAN 側インターフェースのサブネットマスクを入力し

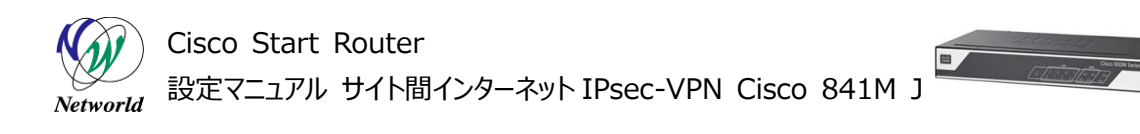

ます。本書では、表 2 のとおり、**255.255.255.0** を使用しています。

- ⑦ 「リモートピアアドレス」テキストボックスにリモートサイトの製品の WAN 側インターフェースの IP アドレスを入力します。本書では、表 2 のとおり、**192.0.2.2** を使用しています。
- ⑧ 「事前共有鍵」テキストボックスにリモートサイトの製品と共通の、IPsec 暗号化用のパスフレ ーズを入力します。本書では、表 2 のとおり、**passphrase** を使用しています。
- ⑨ 「リモートサブネット」テキストボックスにリモートサイトの LAN 側インターフェースのネットワークア ドレスとサブネットマスクを入力し、「+」ボタンをクリックします。複数のリモートサブネットがある 場合は、同様の手順を繰り返します。ここで入力したリモートサブネットは、IPsec-VPN トン ネルをネクストホップとしたスタティックルートとしてルーティングテーブルに追加されます。また、リ モートサブネット宛のトラフィックは、NAT されずに送出されます。本書では、表 2 のとおり、**1 0.10.10.128/25** を使用しています。
- ⑩ 「適用する」ボタンをクリックします。
- ⑪ 「ダッシュボード」リンクラベルをクリックします。

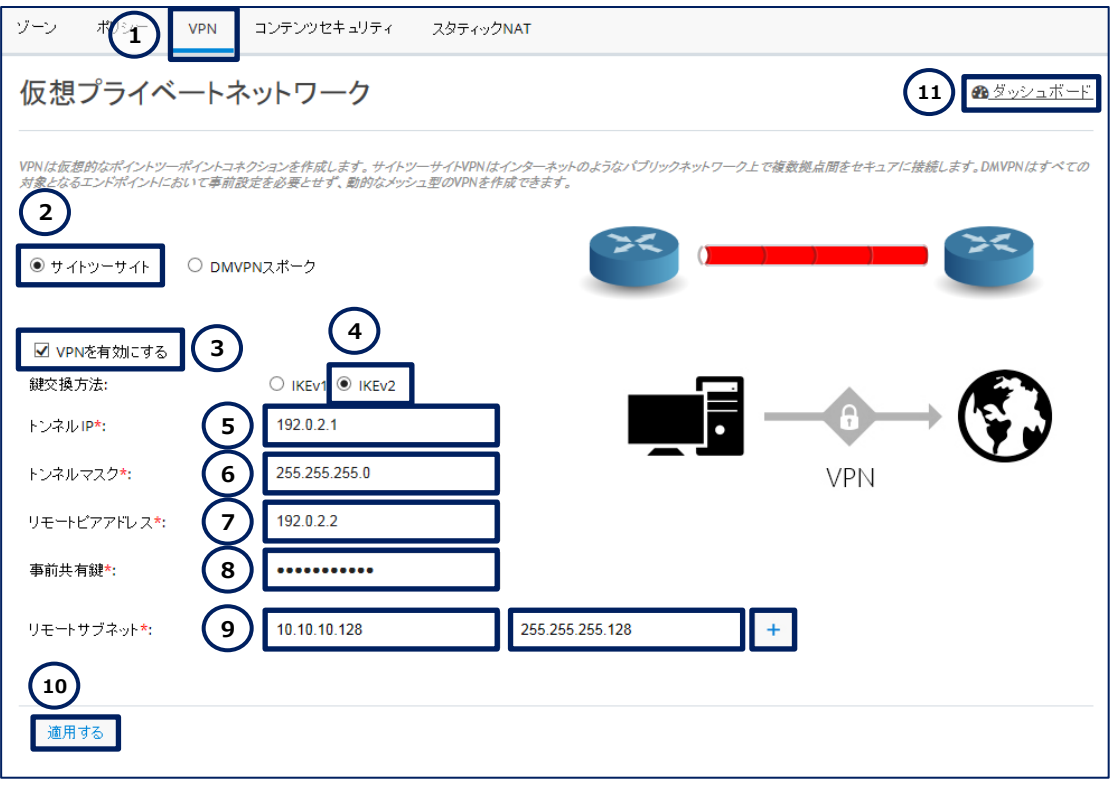

**図 16 セキュリティの編集(VPN)**

**(3)** IPsec-VPN トンネルが確立していることを確認します。

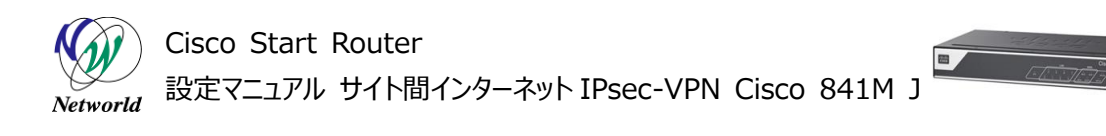

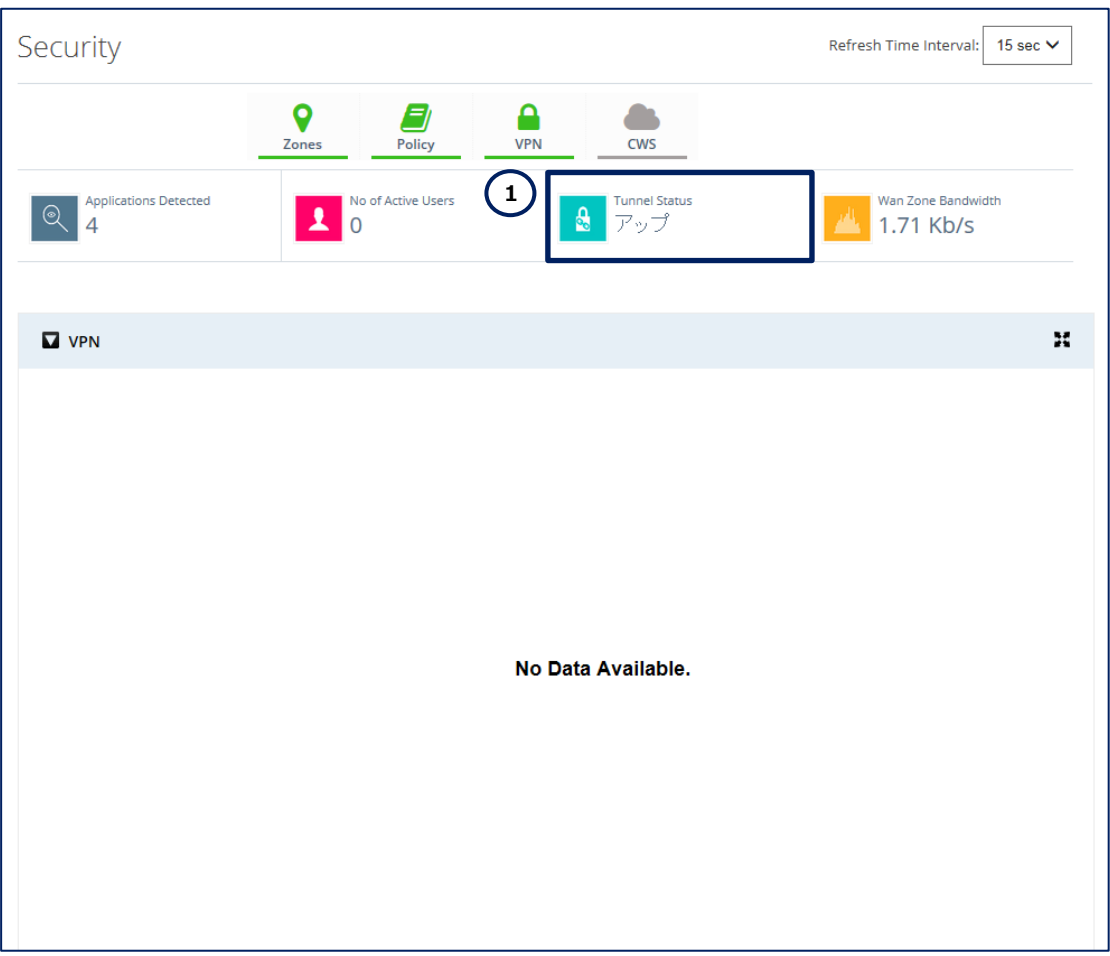

**図 17 ダッシュボード(セキュリティ)**

**(4)** IPsec-VPN トンネルが正常に確立された場合、「VPN OK」LED が緑点灯します。なお、複数 の IPsec-VPN トンネルを設定している場合、いずれかの IPsec-VPN トンネルが正常に確立されてい れば、他の IPsec-VPN トンネルの状態に係わらず「VPN OK」LED は緑点灯します。

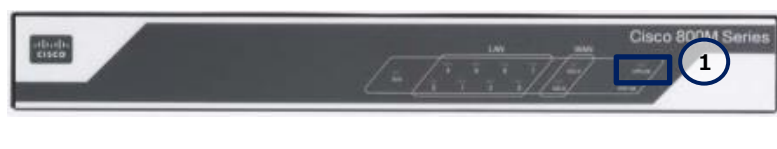

**図 18 VPN OK LED(緑点灯)(C841M-8X-JAIS/K9 の場合)**

### <span id="page-21-0"></span>**3.4 ポリシーの設定**

Cisco 841M J シリーズの IPsec-VPN は、ルーティングベースの VPN です。製品を通過するトラフィ ックが IPsec-VPN トンネルを使用するかどうかは、ポリシーではなく、ルーティングテーブルのエントリによって 決定されます。ただし、トラフィックが IPsec-VPN トンネルを通過できるかどうかは、ポリシーによって決定さ れます。ここでは、リモートサイト宛のすべてのトラフィックが IPsec-VPN トンネルを通過できるように、ポリシ

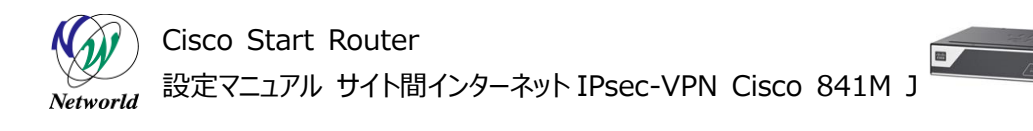

ーを設定します。

**(1)** セキュリティの設定画面に移動します。「セキュリティ」ボタンをクリックします。ホーム画面が表示され ていない場合は、「ホーム」ボタンをクリックするか、またはショートカットメニューから「セキュリティ」ボタンをク リックしてください。

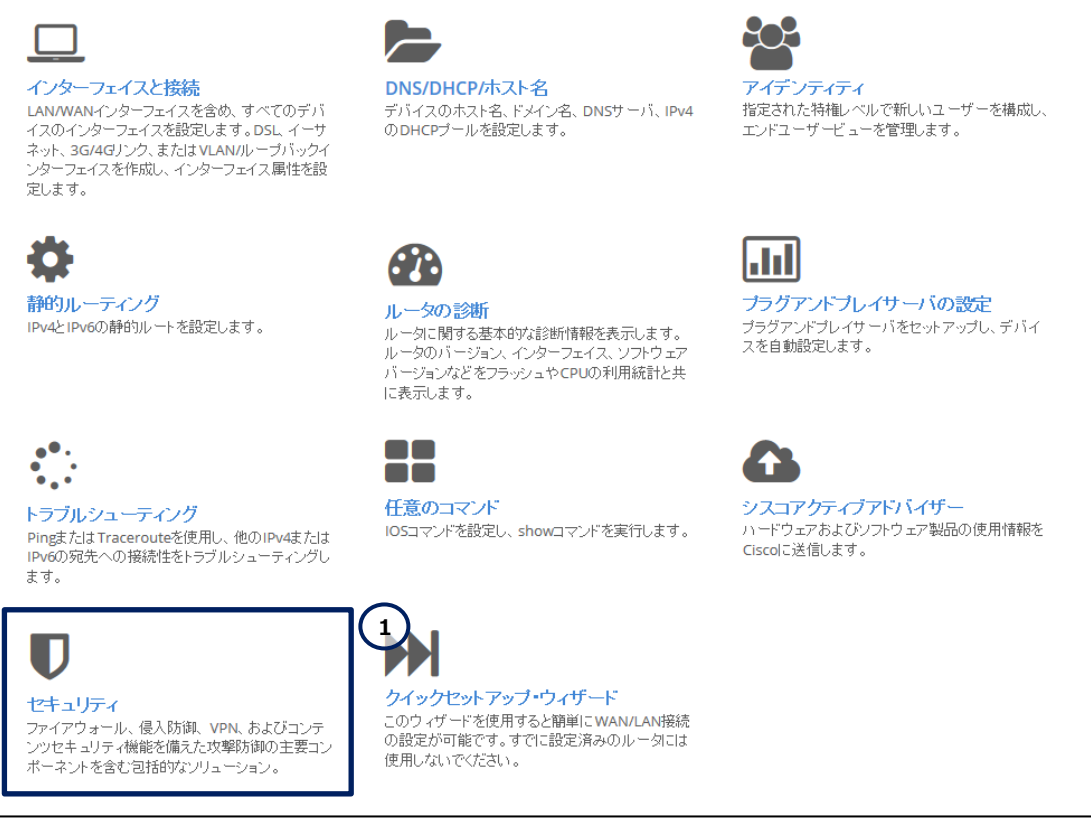

**図 19 CCP Express のホーム(セキュリティ)**

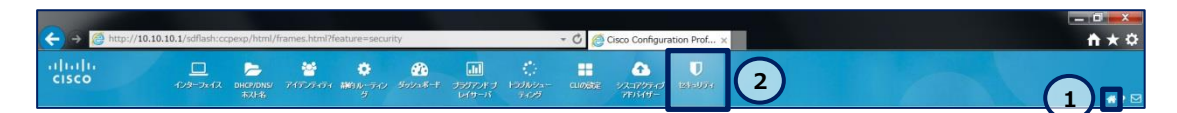

**図 20 CCP Express のショートカット(ホームとセキュリティ)**

### **(2)** ポリシーを追加します。

- ① 「ポリシー」タブをクリックします。
- ② 「追加」ボタンをクリックします。

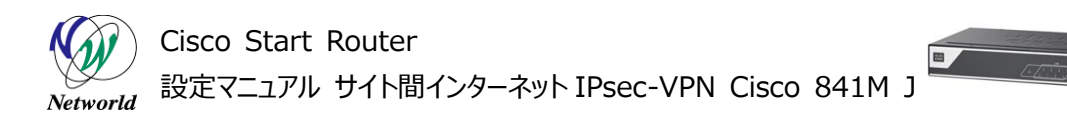

| ソーテ | ポリシー           |     | コンテンツセキュリティ                                                                                                    | スタティックNAT |              |     |                  |     | $\overline{2}$         |                |    |
|-----|----------------|-----|----------------------------------------------------------------------------------------------------|-----------|--------------|-----|------------------|-----|------------------------|----------------|----|
|     | ポリシー           |     |                                                                                                    |           |              |     | <b>®</b> ダッシュボード |     | 編集<br>追加               |                | 削除 |
|     |                |     |                                                                                                    |           |              |     |                  |     |                        |                |    |
|     |                |     | ファイアウォール機能は、インタフーフェイスにアクセスルールやインスペクションルールを作成し、トラフィックをフィルタします                                                               |           |              |     |                  |     |                        |                |    |
|     |                |     | *注:デフォルトでは、すべてのトラフィックは、ゾーンペアに対してドロップされます。<br>- ボリシー名 説明 ユーザー 送信元ネットワーク 宛先ネットワーク 送信元ポート 宛先ボート アブリケーション ドメイン ボリシーアクション アクション |           |              |     |                  |     | すべてを展開 すべて折りたたむ ロールバック |                |    |
|     |                |     |                                                                                                    |           | LAN-WAN ポリシー |     |                  |     |                        | n B            |    |
|     | │ <b>↑</b> Web | Any | Any                                                                                                    | Any       | Any          | Any | http             | Any | 許可                     | $\overline{d}$ | 侖  |

**図 21 ポリシーの編集**

**(3)** 既定の LAN ゾーンから既定の VPN ゾーンに向かうトラフィックに対するポリシーを設定します。

- ① 「ポリシー名」テキストボックスにポリシー名を入力します。
- ② 「送信元ゾーン」ドロップダウンリストで **LAN** を選択します。
- ③ 「宛先ゾーン」ドロップダウンリストで **VPN** を選択します。
- ④ 「セーブ」ボタンをクリックします。

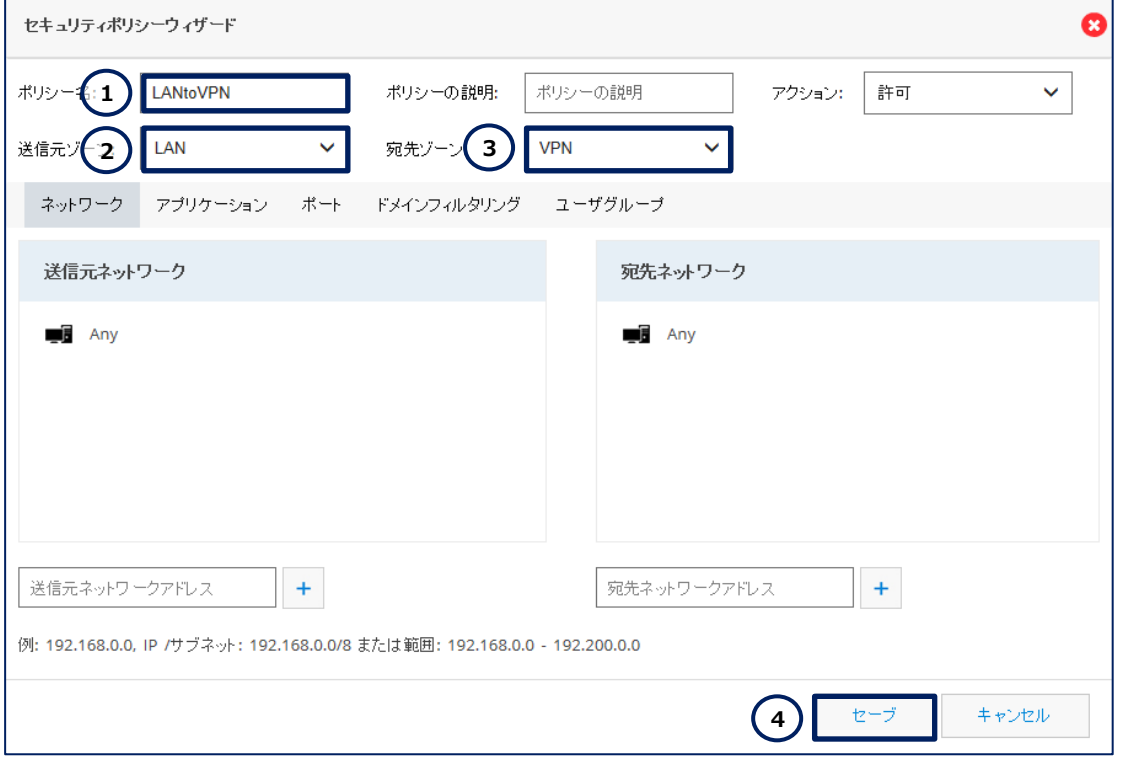

**図 22 ポリシーの編集(詳細)**

設定は以上です。Ping 等を使用して、ローカルサイトの PC がリモートサイトの PC とインターネットに接 続できることを確認してください。

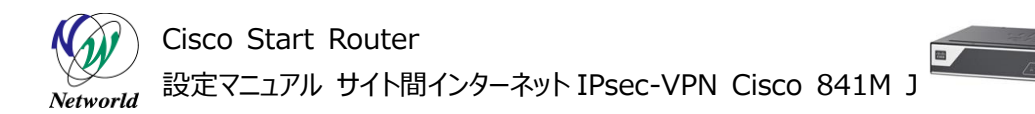

### <span id="page-24-0"></span>**4. 設定ファイル**

本書で追加または変更される設定(クイックスタートガイドを使用した設定との差分)は、以下のとお りです。

001: object-group network lantovpn\_dst\_net 002: any 003: object-group network lantovpn\_src\_net 004: any 005: object-group service lantovpn\_svc 006: ip 007: object-group network local\_lan\_subnets 008: 10.10.10.0 255.255.255.128 009: object-group network vpn\_remote\_subnets 010: 10.10.10.128 255.255.255.128 011: crypto ikev2 authorization policy authpolicy1 012: route set interface GigabitEthernet0/0 013: route set interface Vlan1 014: crypto ikev2 proposal default 015: encryption aes-cbc-256 aes-cbc-192 aes-cbc-128 016: integrity sha512 sha384 sha256 sha1 md5 017: group 5 2 018: crypto ikev2 policy default 019: match fvrf any 020: proposal default 021: crypto ikev2 keyring key 022: peer SITE-KEY 023: address 192.0.2.2 024: identity address 192.0.2.2 025: pre-shared-key passphrase 026: crypto ikev2 profile prof 027: match identity remote address 192.0.2.2 255.255.255.255 028: authentication remote pre-share 029: authentication local pre-share 030: keyring local key 031: aaa authorization group psk list local-group-author-list authpolicy1

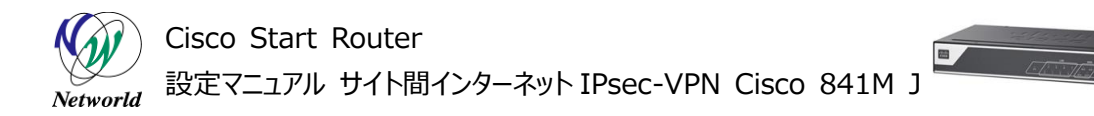

032: crypto ikev2 dpd 10 2 periodic 033: class-map type inspect match-all lantovpn 034: match access-group name lantovpn acl 035: policy-map type inspect LAN-WAN-POLICY 036: class type inspect INTERNAL DOMAIN FILTER 037: inspect 038: class class-default 039: drop log 040: policy-map type inspect LAN-VPN-POLICY 041: class type inspect lantovpn 042: inspect 043: class type inspect INTERNAL\_DOMAIN\_FILTER 044: inspect 045: zone security VPN 046: zone-pair security LAN-VPN source LAN destination VPN 047: service-policy type inspect LAN-VPN-POLICY 048: crypto ipsec transform-set test\_trans esp-aes esp-sha-hmac 049: mode tunnel 050: crypto ipsec profile test\_profile 051: set transform-set test\_trans 052: set ikev2-profile prof 053: interface Tunnel0 054: ip address 192.0.2.1 255.255.255.0 055: zone-member security VPN 056: tunnel source Dialer1 057: tunnel mode ipsec ipv4 058: tunnel destination 192.0.2.2 059: tunnel protection ipsec profile test\_profile 060: interface GigabitEthernet0/0 061: zone-member security LAN 062: ip tcp adjust-mss 1412 063: interface Vlan1 064: zone-member security LAN 065: ip tcp adjust-mss 1412 066: ip route 10.10.10.128 255.255.255.128 Tunnel0 067: ip route 192.0.2.2 255.255.255.255 Dialer1

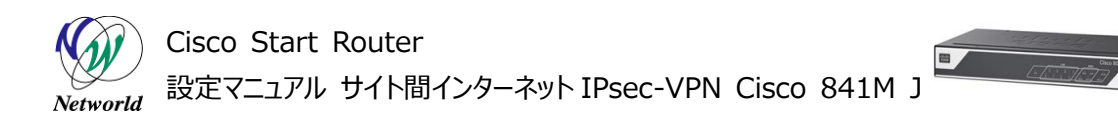

068: ip access-list extended INTRANET-WHITELIST 069: permit ip any 10.10.10.128 0.0.0.127 070: ip access-list extended lantovpn\_acl 071: permit object-group lantovpn\_svc object-group lantovpn\_src\_net objec t-group lantovpn\_dst\_net 072: ip access-list extended nat-list 073: deny ip object-group local\_lan\_subnets object-group vpn\_remote\_subne ts

## **お問い合わせ**

### **Q 製品のご購入に関するお問い合わせ**

<https://info-networld.smartseminar.jp/public/application/add/152>

### **Q ご購入後の製品導入に関するお問い合わせ**

弊社担当営業にご連絡ください。

### **Q 製品の保守に関するお問い合わせ**

保守開始案内に記載されている連絡先にご連絡ください。

# **本書に記載されているロゴ、会社名、製品名、サービ ス名は、一般に各社の登録商標または商標です。 本書では、®、™、©マークを省略しています。**

[www.networld.co.jp](http://www.networld.co.jp/)

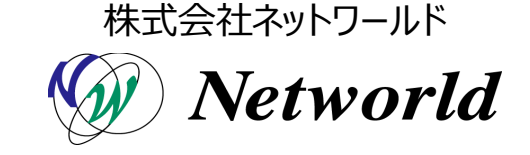